## **How to Apply for your NPI Number**

 Go to the National Plan and Provider Enumeration System at https://nppes.cms.hhs.gov/NPPES

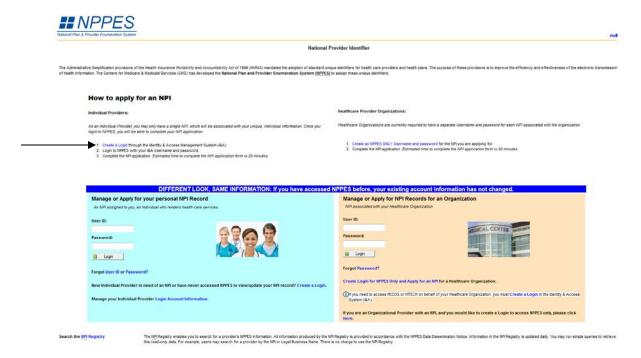

Select Create a Login to begin application process

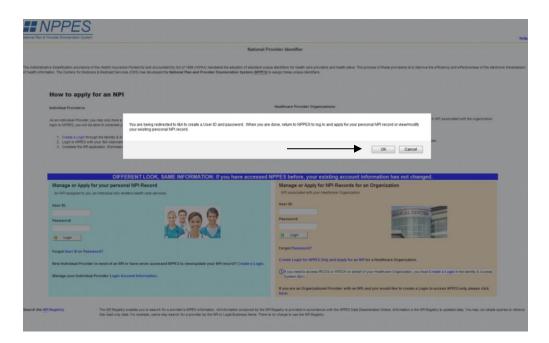

Select OK to be redirected to the CMS website

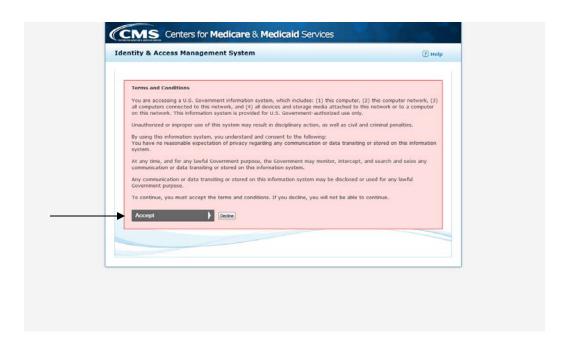

- Please read the terms and conditions
- Press Accept to continue

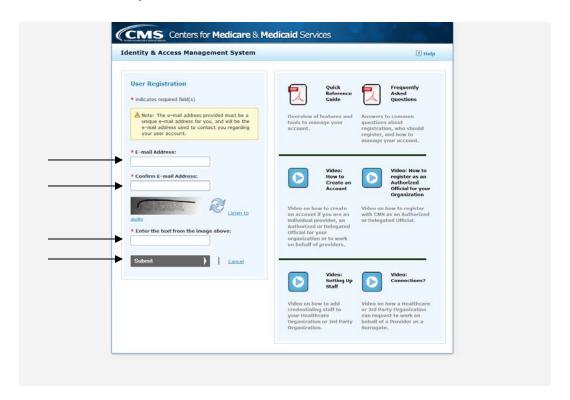

- Enter and confirm your email address
- Enter security text from image
- Press Submit to continue

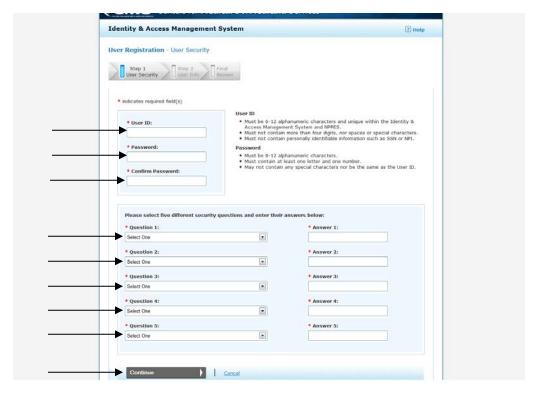

- Enter a unique user name based on the criteria provided by CMS
- Enter and confirm a unique password based on the criteria provide by CMS
- Select and answer 5 security questions
- Select Continue

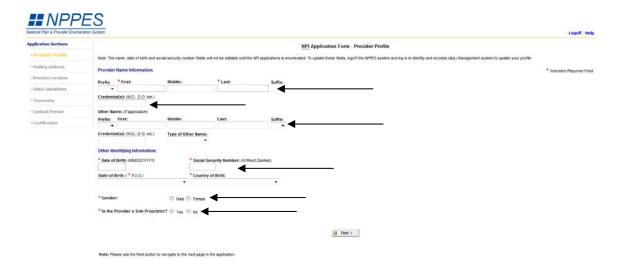

- Enter required fields: First and Last Name, Date of Birth, SSN, Gender, Sole PrYou oprietorship
- Enter Other Name if you have used another name with your credentials
- Enter credentials
- Select Next to continue

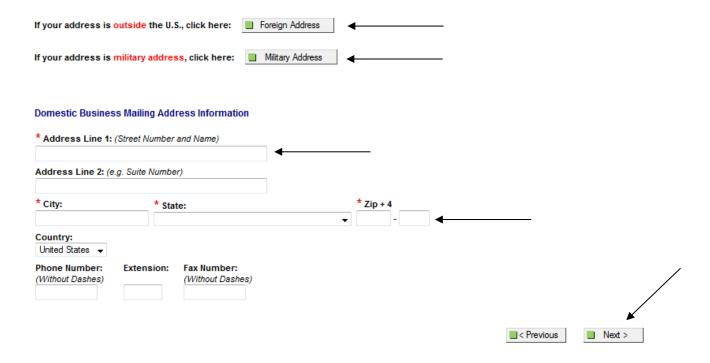

Note: Please use the Previous and Next buttons to navigate between the pages in the application.

- After hitting NEXT this will take you to the Business Mailing Address page
- If you have a foreign Address please click the Foreign Address button at the top of the page
- If you have a military address please click the Military Address button at the top of the page
- If you have a regular mailing address please enter your business mailing address, but make sure to spell out all street abbreviations (Courts, Lane, Drives, etc.)
- You can also enter your phone number, extension and fax
- Then select NEXT
- After hitting next, depending upon the address previously entered, you may see a screen like the one below. This could indicate that it does not recognize the address as a mailing address
- You can "accept standardized address", "use input address" or "revalidate address"

| If your address is outside the U.S., click here:                                                                                     | Foreign Address                                                    |
|----------------------------------------------------------------------------------------------------|--------------------------------------------------------------------|
| If your address is military address, click here:                                                                                     | Military Address                                                   |
| Domestic Business Practice Location Addres                                                                                           | s Information                                                      |
| If the Business Practice Location Address is the same as the Business Mailing Address, click here:  Same As Business Mailing Address |                                                                    |
| If your Business Mailing Address and Business  * Address Line 1: (Street Number and Name)                                            | s Practice Location Address differ, please fill out the following: |
| Address Line 2: (e.g. Suite Number)                                                                                                  |                                                                    |
| * City: * State:                                                                                                    | *Zip + 4                                                           |
| Country: United States ▼                                                                                                    |                                                                    |
| * Phone Number: Extension: Fax Number (Without Dashes)                                                                               |                                                                    |
|                                                                                                    | Previous Next >                                                    |

- Enter your Business Practice location address if it is DIFFERENT than your Business Mailing address, then select NEXT
- If the addresses are the same, select Same as Business Mailing Address to continue

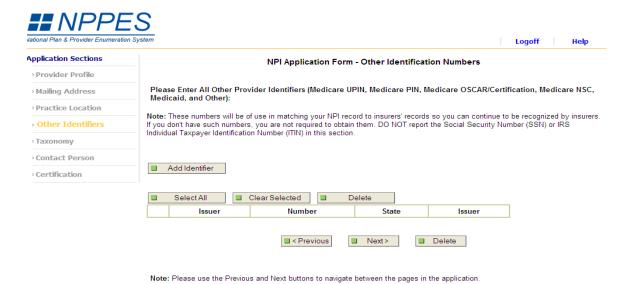

- On the Other Identification Numbers page enter any other NPI numbers for Medicare, EMT or another medical profession.
- Please click **Add Identifier** and enter all necessary information
- If you do not have another Identification Number, select NEXT

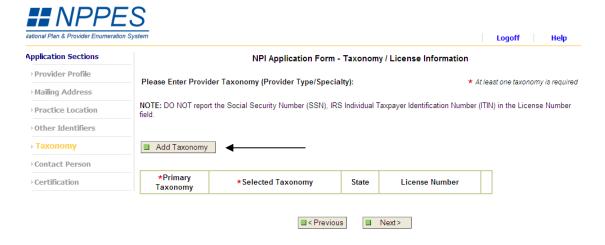

Note: Please use the Previous and Next buttons to navigate between the pages in the application.

On the Taxonomy/License Information Form, select Add Taxonomy

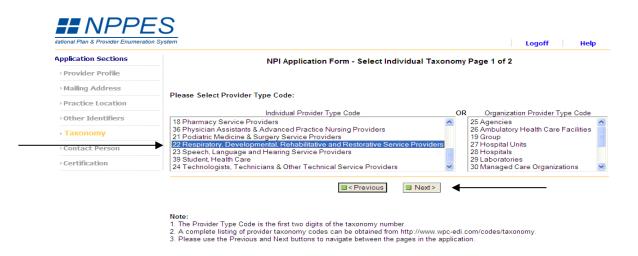

- Select the appropriate Provider Type Code: 22 Respiratory, Developmental,
   Rehabilitative and Restorative Service Providers
- Then select **NEXT**

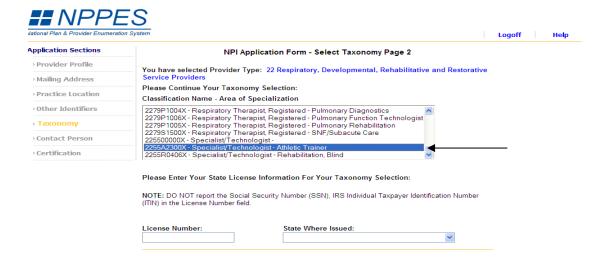

- For the Selection of Classification page select:
  - o 2255A2300X-Specialist/Technologist-Athletic Trainer
- You will then enter your State License Number and the State that you carry that license
- Select SAVE

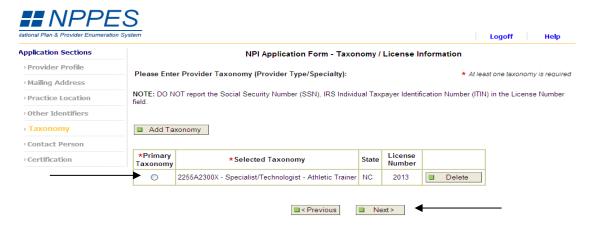

Note: Please use the Previous and Next buttons to navigate between the pages in the application.

- After selecting SAVE, you will be redirected back the Taxonomy/License Information page
- Please select the **Primary Taxonomy** you just entered
- Then select NEXT

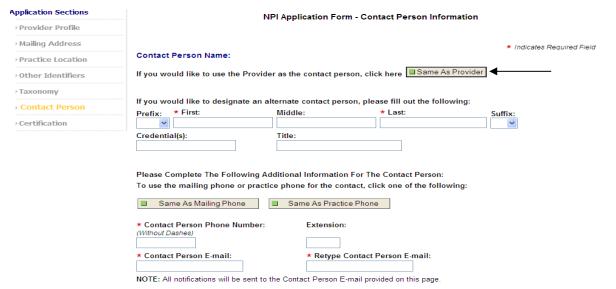

- On the Contact Person Information page, you can enter contact information for an alternative contact person.
- If you prefer to use yourself as the contact person, then click the Same As
   Provider button at the top of the page and it will enter the information for
   you
- For the Contact Person Phone Number you can enter a new number or click the Same As Mailing Phone button to input the phone number you previously entered
- You will then need to enter your e-mail address
- Once completed, hit **NEXT**

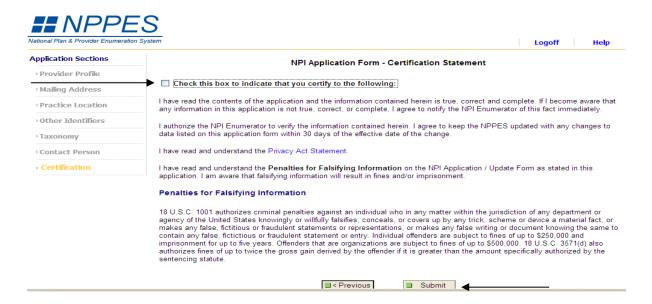

- Please read the Certification Statement and check the box at top of page
- Select SUBMIT

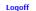

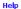

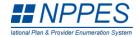

## Thank you. Your application will be processed.

Application processing times may vary based on current inventories. If you have any questions regarding this application or if the designated contact person does not receive the provider's NPI via email within 15 working days, please contact the NPI Enumerator at 1-800-465-3203 (NPI Toll-Free).

Provider Name: Harris Smith LAT, ATC Your tracking number is: 03192012847510

Please provide this tracking number on all correspondence.

Please print this page for your records.

■ View Printer Friendly Application

Clicking this button will allow you to view and print the information furnished on your application. Please Note: This page/printout may contain sensitive information.

NPI Enumerator Contact Information

By phone: 1-800-465-3203 (NPI Toll-Free) 1-800-692-2326 (NPI TTY)

- Once you have submitted your NPI number information you will be directed to the confirmation page
- Please print this page to keep for your records
- Once completed, please log off
- You are done!